## Alternative Formats Using Blackboard Ally

Blackboard Ally enables students to access course materials in alternative formats.

- 1. Login to Blackboard and select a course.
- 2. Navigate to a document. Click on the Alternative Format icon.

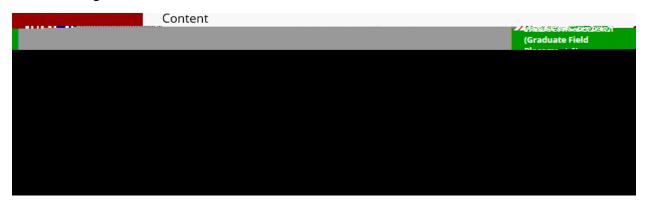

3. You will see options to download the document in alternative formats. Choose the format that works for you!

For example: select Audio as the alternative format, then click download.

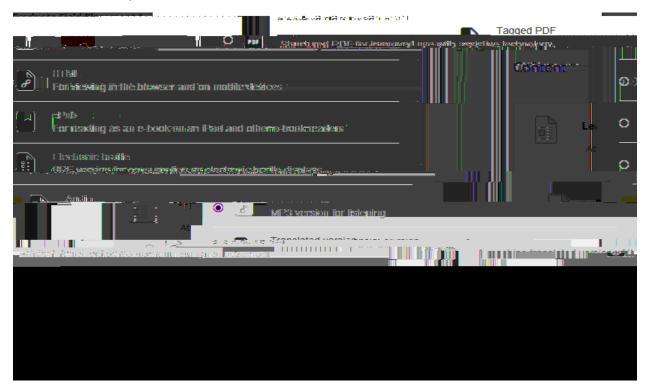

Need help choosing? More on alternative formats

4. Click open to see the download.

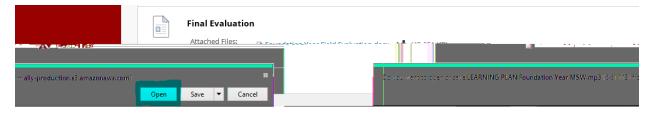

5. The downloaded format will pop up.

Want more information? Watch Blackboard Ally Videos!